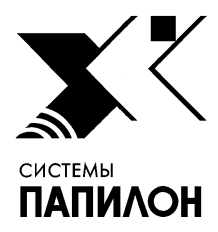

**Общество с ограниченной ответственностью «ИНФОРМАЦИОННЫЕ ТЕХНОЛОГИИ ПАПИЛОН»** 

**ООО «ИТ-ПАПИЛОН»**

# ИНСТРУКЦИЯ ПО УСТАНОВКЕ ПРОГРАММНОГО ОБЕСПЕЧЕНИЯ МОБИЛЬНОГО БИОМЕТРИЧЕСКОГО ТЕРМИНАЛА ПАПИЛОН

г. Миасс Челябинской обл. 2024 г.

### **1. Общие положения**

1.1. Программное обеспечение мобильного биометрического терминала Папилон представляет собой набор приложений, устанавливаемых на смартфон с предустановленной ОС Android 10.

1.2. Перед началом установки необходимо скачать в отдельный каталог рабочего компьютера дистрибутив в форме установочного пакета программы DIPP7\_Android\_<характеристики\_сборки>.apk.

## **2. Подготовка смартфона к установке приложений**

2.1. Включите на смартфоне режим разработчика. Для этого выберите последовательно следующие пункты: «Настройки» – «Сведения о телефоне» – «Сведения о ПО», после чего несколько раз кликните по строке «Номер сборки». В результате выполненных действий появится сообщение «Режим разработчика включен» (см. рис.1).

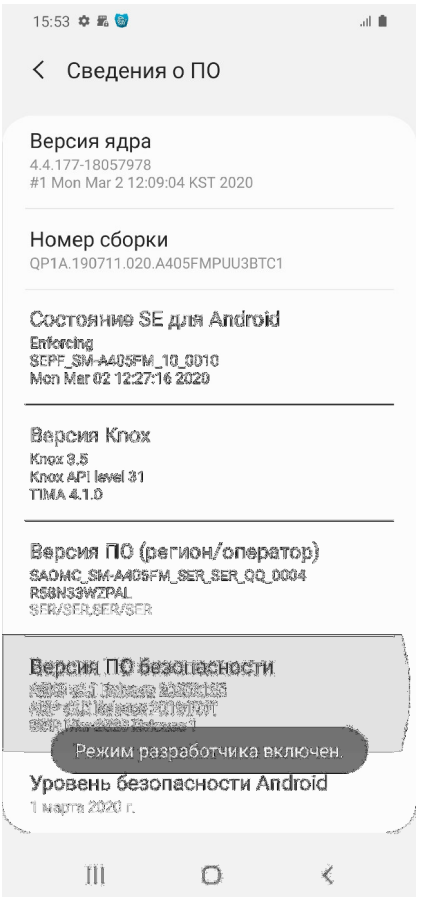

Рисунок 1. Диалоговое окно смартфона Включение режима разработчика

2.2. Включите на смартфоне возможность отладки по USB, выбрав последовательно «Настройки» - «Параметры разработчика» - «Отладка по USB» - «Ок» (см. рис. 2).

### Инструкция по установке программного обеспечения мобильного биометрического терминала Папилон

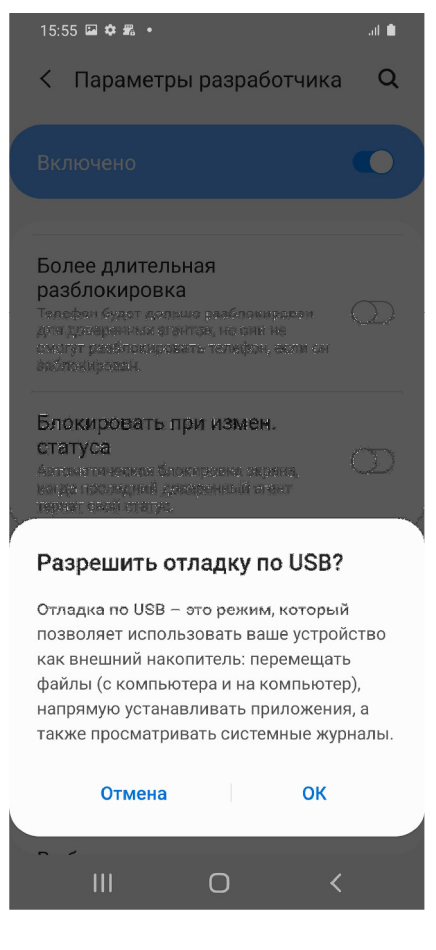

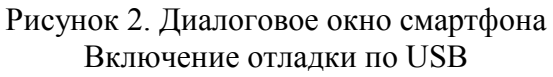

2.3. Подключите смартфон к персональному компьютеру USB-кабелем, проверьте связь со смартфоном. Откройте на компьютере терминал и выполните команду:

adb devices

На смартфоне появится запрос на подтверждение подключения по USB. Кликните «Разрешить» (см. рис. 3)

#### Инструкция по установке программного обеспечения мобильного биометрического терминала Папилон

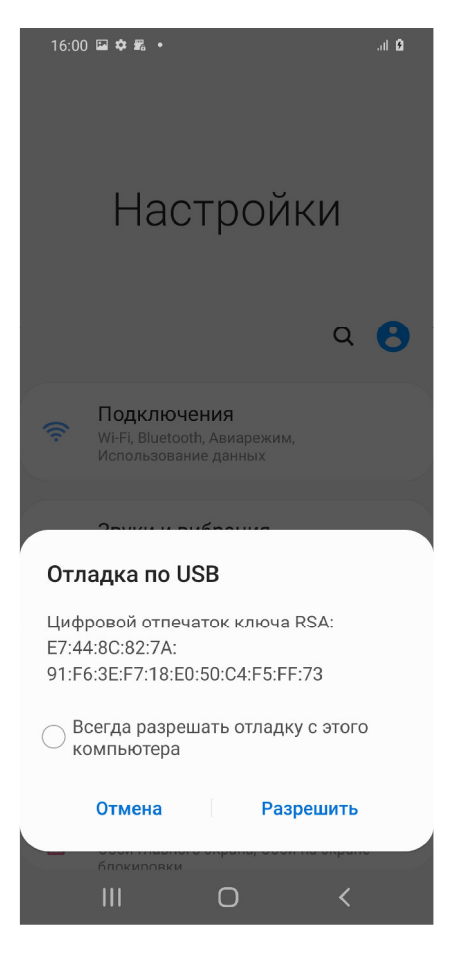

Рисунок 3. Диалоговое окно смартфона Разрешение включения отладки по USB

## **3. Установка приложения**

3.1. Установите приложение ПО мобильного биометрического терминал Папилон, выполнив команду:

adb install DIPP7 Android <характеристики сборки>..apk

3.2. Запустите ПО мобильного биометрического терминала Папилон на смартфоне. Подтвердите все запрашиваемые разрешения, после чего выйдите из приложения.